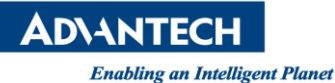

# **Advantech SE Technical Share Document**

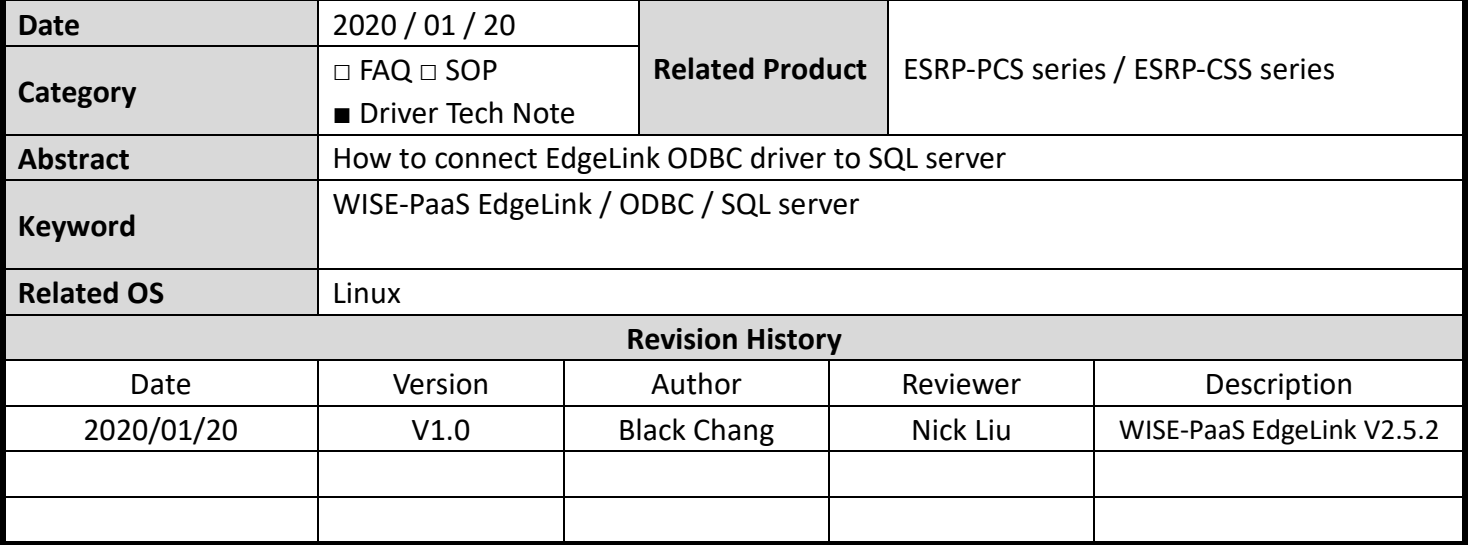

#### **Problem Description & Architecture:**

How to connect EdgeLink ODBC driver and SQL server

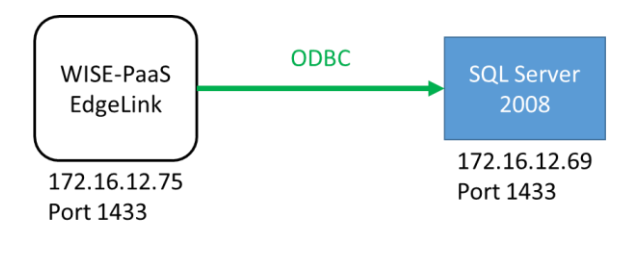

#### **Brief Solution - Step by Step:**

1. Select the device type ODBC-MSSQL in the device interface, and can be configured to collect data via an online ODBC server.

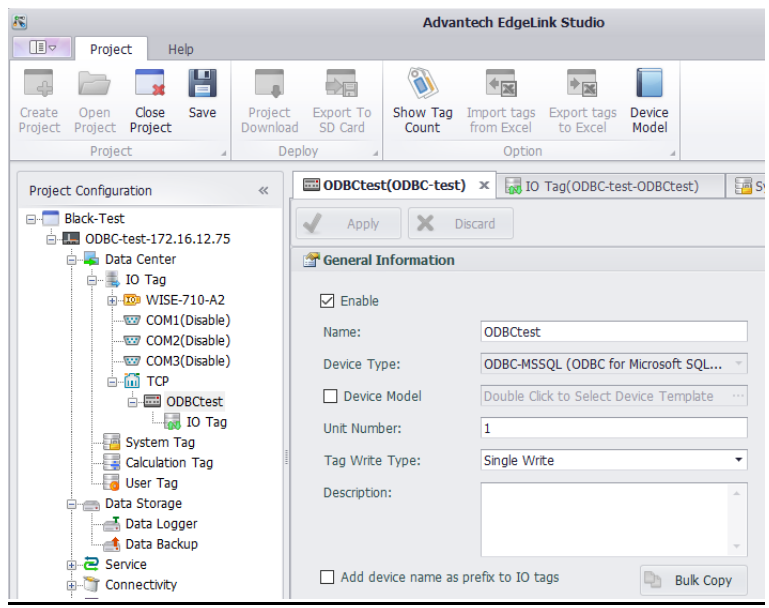

### **ADVANTECH**

**Enabling an Intelligent Planet** 

- 2. In the device interface, enter the ODBC service configuration
	- 2-1. Enter Server IP address and port number
	- 2-2. Select Version of SQL Server (SQL Server2008, SQL Server2005, SQL Server2000 and so on)
	- 2-3. Enter Login ID (The user name required for logging in SQL Server)
	- 2-4. Password (The password required for logging in SQL Server)
	- 2-5. Database (The name of the database that you need to log in)

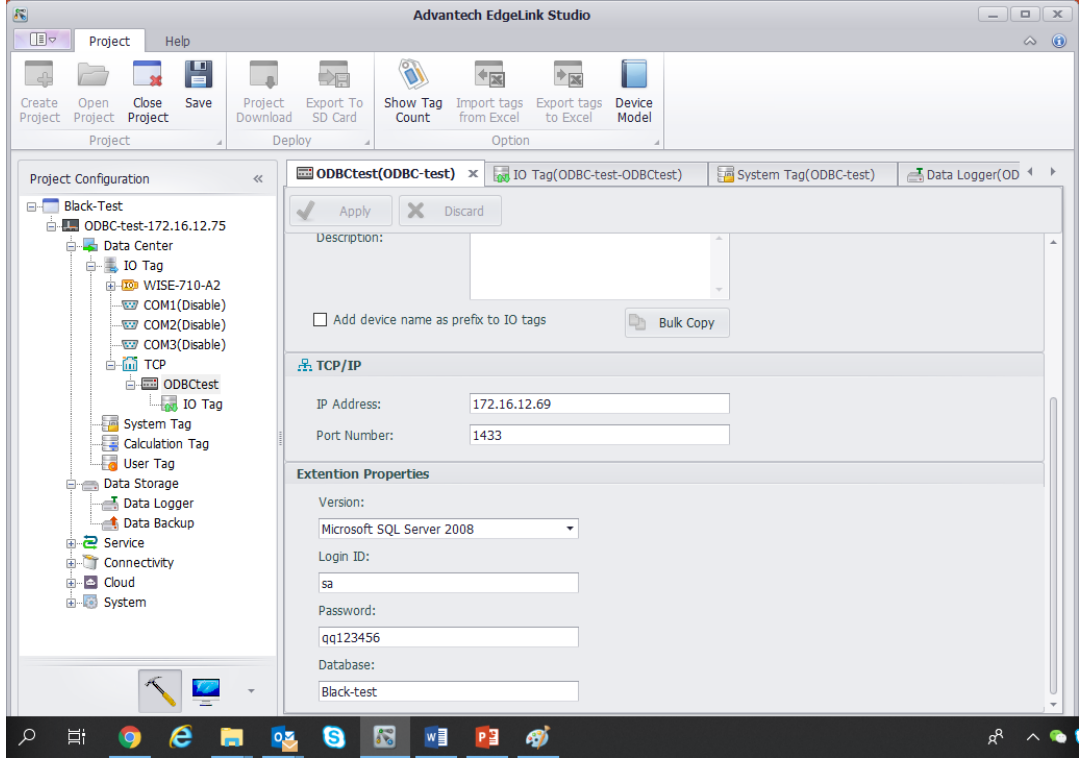

#### 3. Data acquisition script

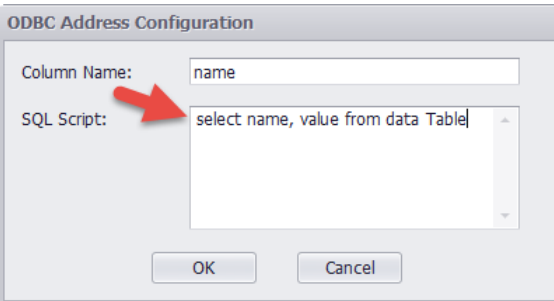

Click on the address bar of the Tag edit interface to edit the SQL scripts for data collection, Which "SQL Script" enter the SQL query script, "Column Name" enter the column name of the query result.

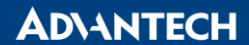

Please refer the example:

A. EdgeLink setting

-IP Address: 172.16.12.69

-Port Number: 1433

-Version: Microsoft SQL Server 2008

-Login ID: sa

-Password: qq123456

-Database: Black-test

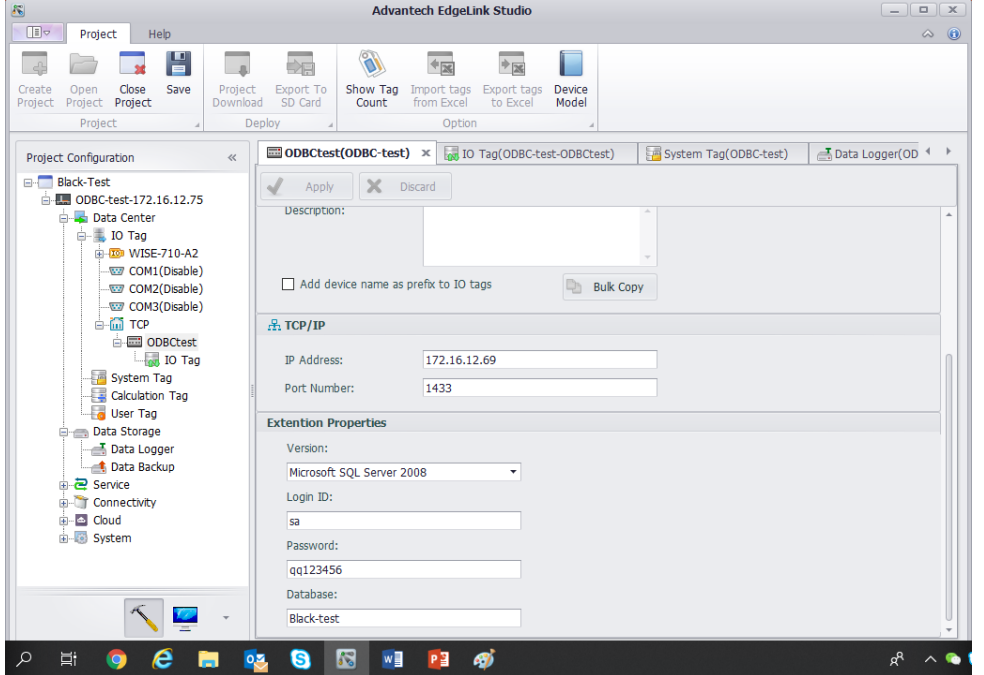

## Create a Tag on the IO Tag

#### -Column Name: DataVlaue

-SQL Script: select DataValue from dbo.Data\_Backup\_SYS\_UPTIME where ID='2000'

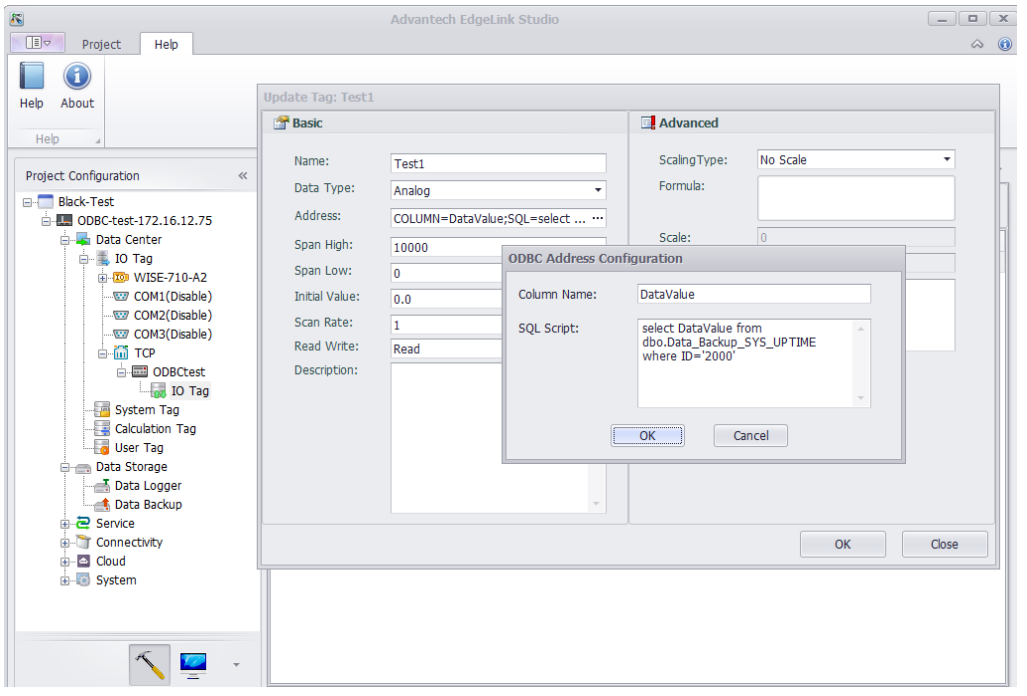

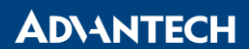

B. SQL server setting

-Login Name: sa

-Password: qq123456

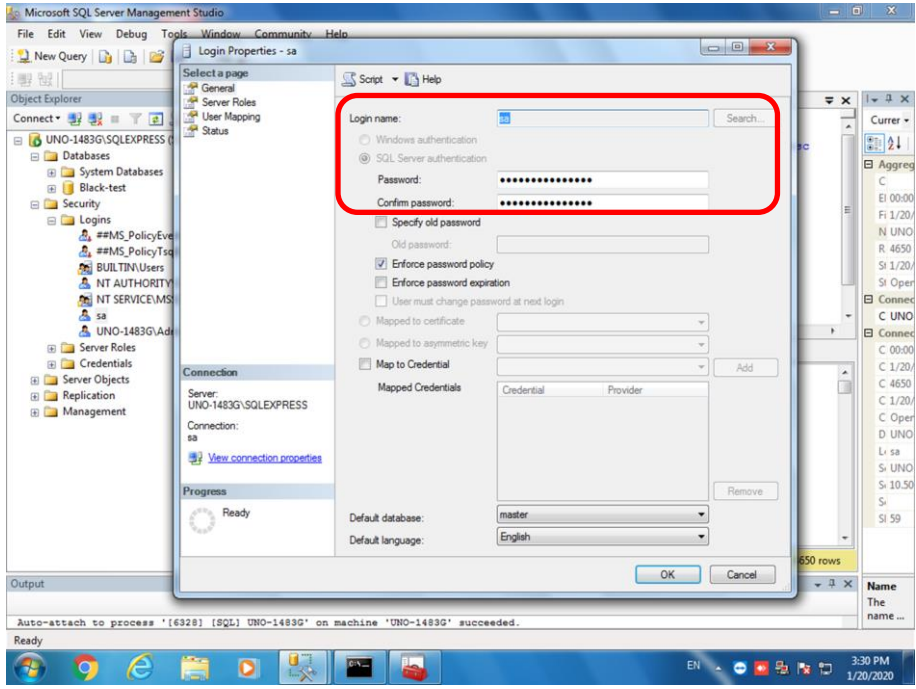

#### -setting TCP Port: 1433

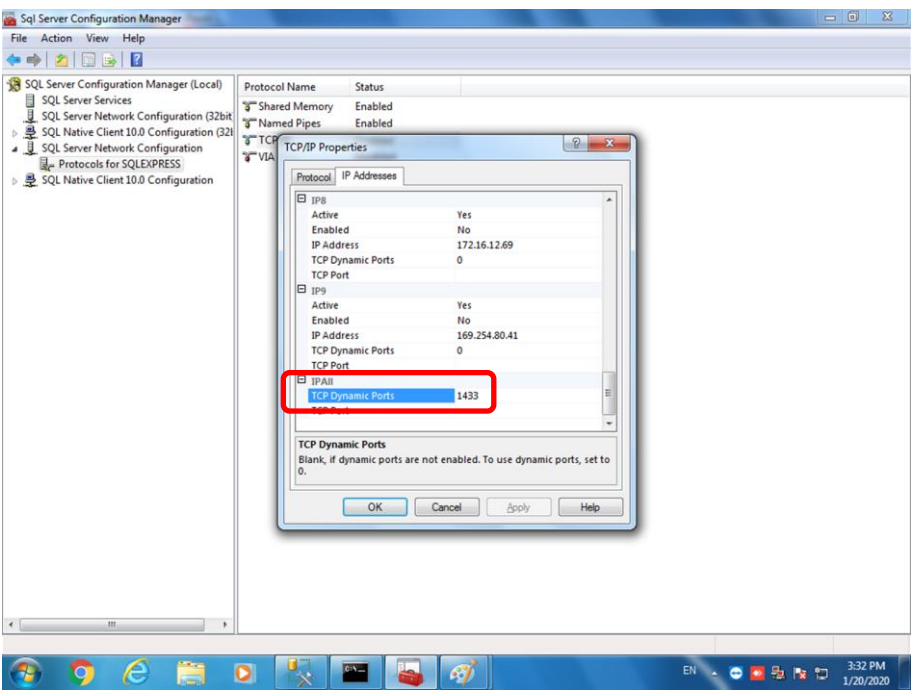

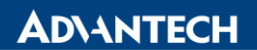

#### -Enable "Shard Memory" "Named Pipes" "TCP/IP"

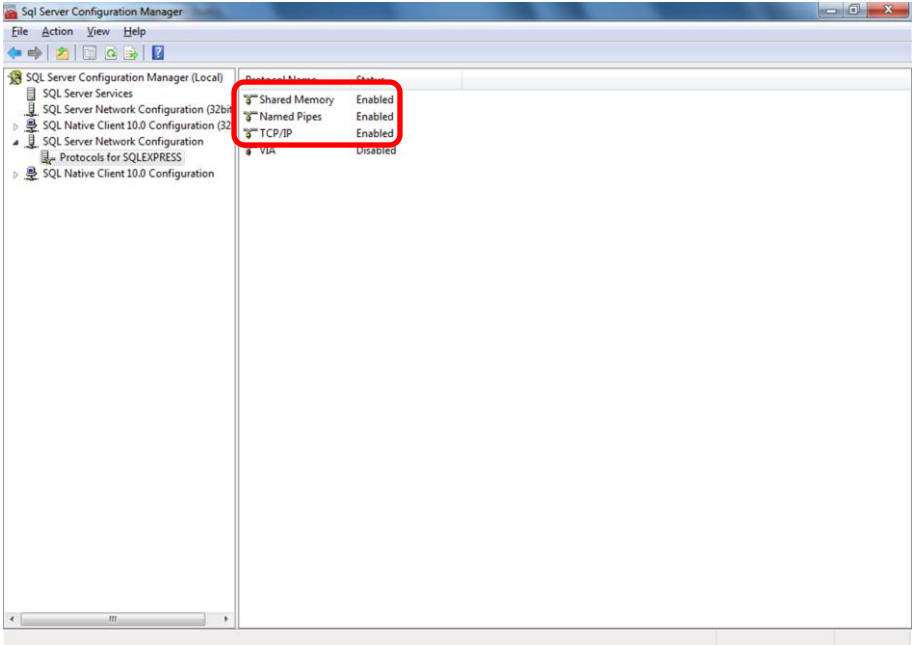

#### -Restart SQL Server (SQLEXPRESS)

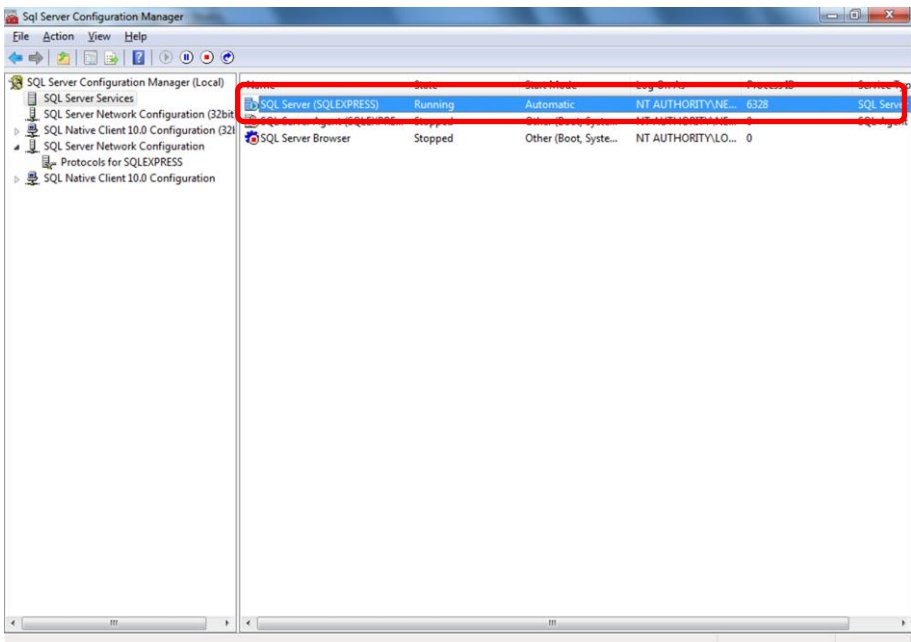

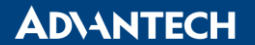

#### C. Monitor Tag of EdgeLink and SQL Server Management Studio

-Tag of EdgeLink: 14580.30

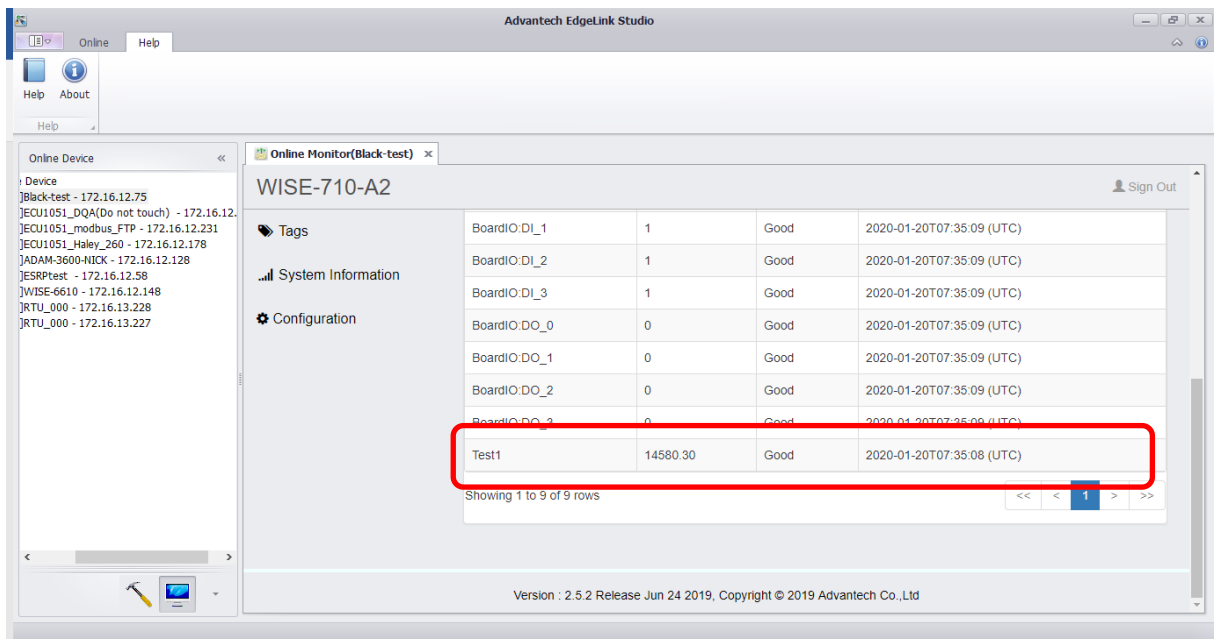

- SQL Server Management Studio: 14580.296685

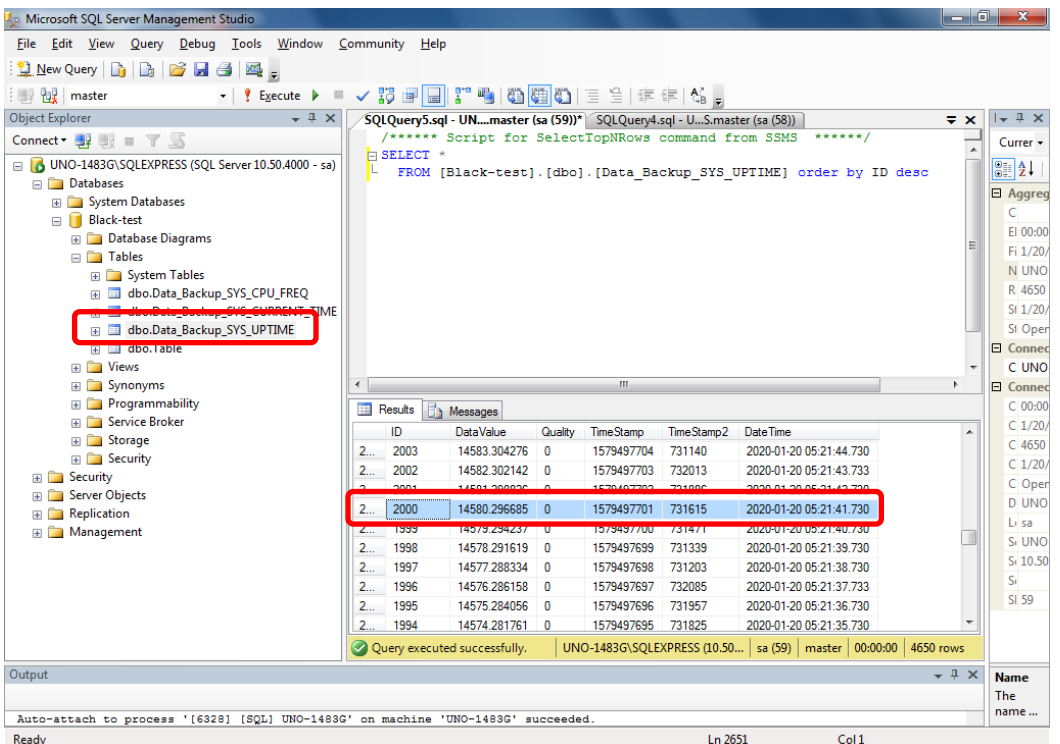

#### **Pin Definition (in case of serial connection):**

**Reference:**